## **GARMIN.**

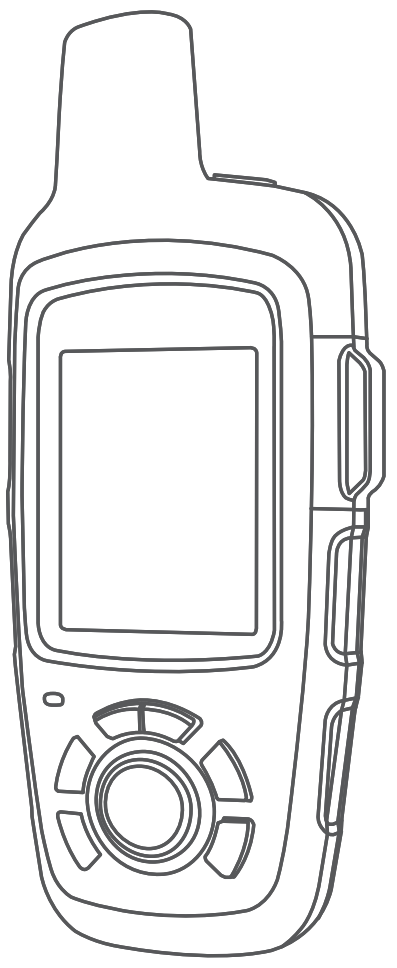

# INREACH SE+ / INREACH EXPLORER+

Manual del usuario

#### © 2017 Garmin Ltd. o sus subsidiarias

Todos los derechos reservados. De acuerdo con las leyes de copyright, este manual no podrá copiarse, total o parcialmente, sin el consentimiento por escrito de Garmin. Garmin se reserva el derecho a cambiar o mejorar sus productos y a realizar modificaciones en el contenido de este manual sin la obligación de comunicar a ninguna persona u organización tales modificaciones o mejoras. Visita [www.garmin.com](http://www.garmin.com) para ver actualizaciones e información adicional sobre el uso de este producto.

Garmin®, el logotipo de Garmin, Earthmate® y inReach® son marcas comerciales de Garmin Ltd. o sus subsidiarias, registradas en Estados Unidos y en otros países. MapShare™ es una marca comercial de Garmin Ltd. o sus subsidiarias. Con tecnología del IERCC de Garmin. Estas marcas comerciales no se podrán utilizar sin autorización expresa de Garmin.

La marca y el logotipo de BLUETOOTH® son propiedad de Bluetooth SIG, Inc. y se utilizan bajo licencia por Garmin. Facebook™ y el logotipo de Facebook son marcas comerciales de Facebook y sus filiales. Iridium®es una marca comercial registrada de Iridium Satellite LLC. TWITTER™ y el logotipo de Twitter son marcas comerciales de Twitter, Inc. o sus filiales. Otras marcas y nombres comerciales pertenecen a sus respectivos propietarios.

El número de registro COFETEL/IFETEL puede ser revisado en el manual a través de la siguiente página de internet.

## **Contenido**

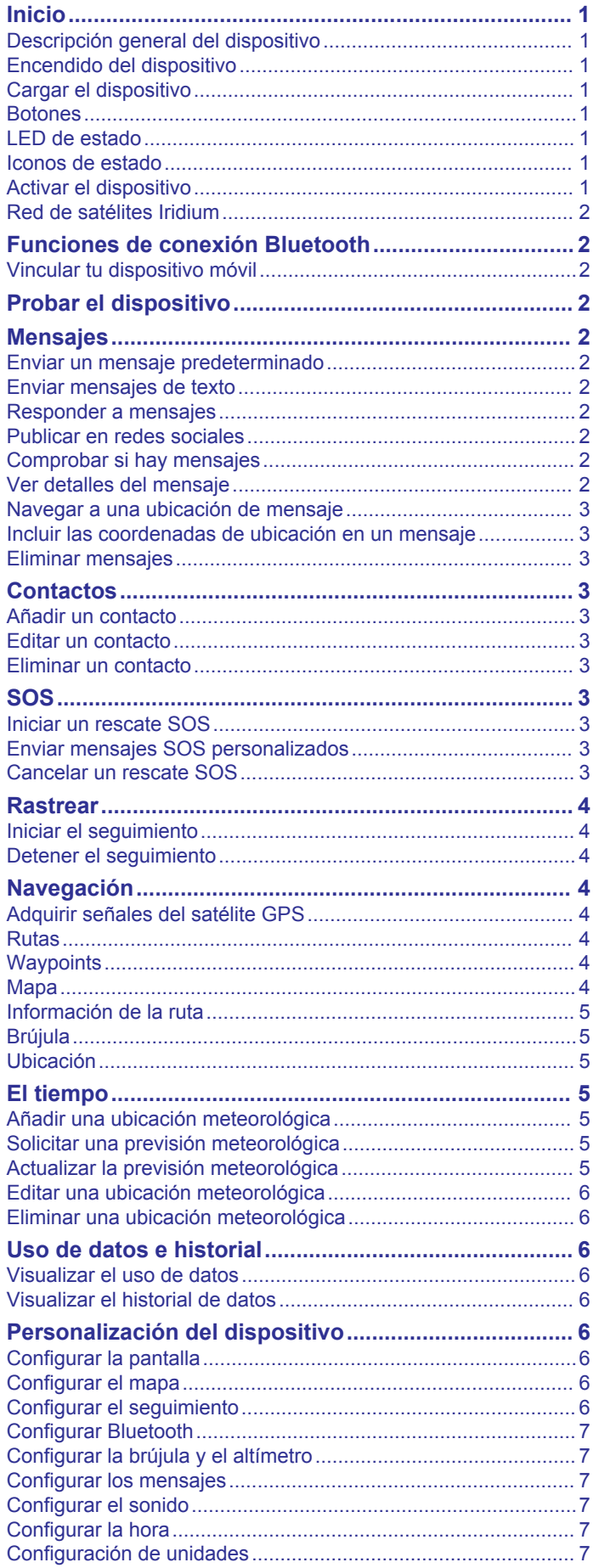

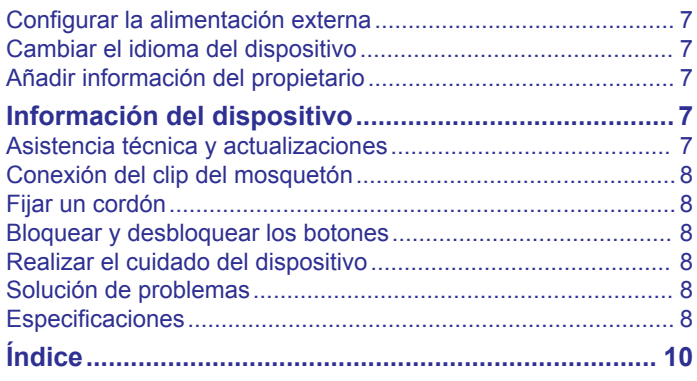

## **Inicio**

#### **Botones**

#### **ADVERTENCIA**

<span id="page-4-0"></span>Consulta la guía *Información importante sobre el producto y tu seguridad* que se incluye en la caja del producto y en la que encontrarás advertencias e información importante sobre el producto.

## **Descripción general del dispositivo**

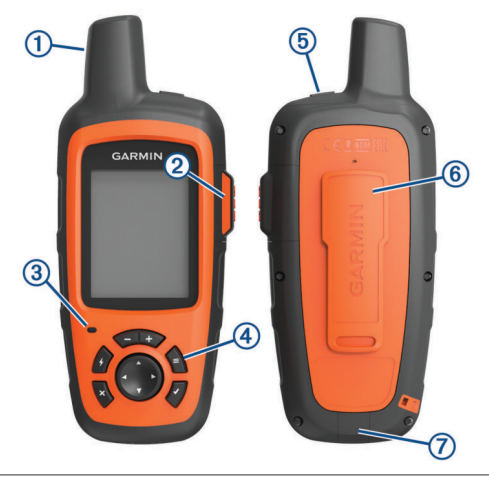

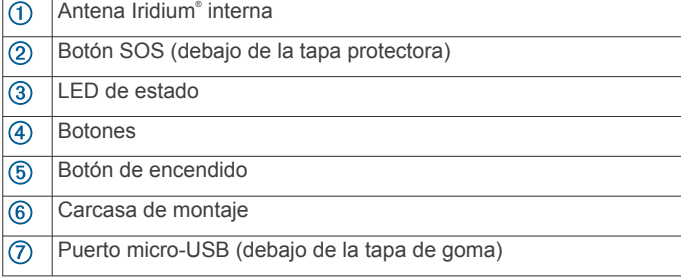

## **Encendido del dispositivo**

Mantén pulsado (<sup>1</sup>).

## **Cargar el dispositivo**

#### *AVISO*

Para evitar la corrosión, seca totalmente el puerto USB, la tapa de goma y la zona que la rodea antes de cargar el dispositivo o conectarlo a un ordenador.

**NOTA:** el dispositivo no se carga si se encuentra fuera del rango de temperatura aprobado (*[Especificaciones](#page-11-0)*, página 8).

**1** Levanta la tapa de goma  $\overline{0}$ .

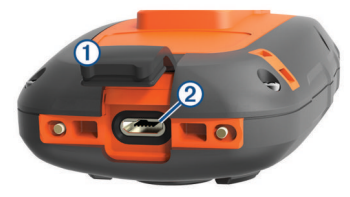

- **2** Enchufa el extremo pequeño del cable de alimentación al puerto USB 2 del dispositivo.
- **3** Enchufa el otro extremo del cable de alimentación a una fuente de alimentación adecuada.
- **4** Carga por completo el dispositivo.

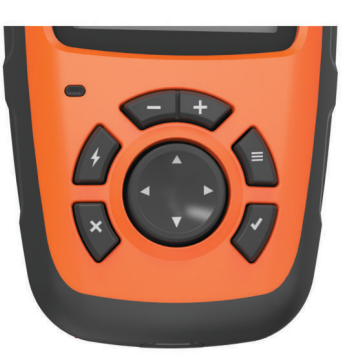

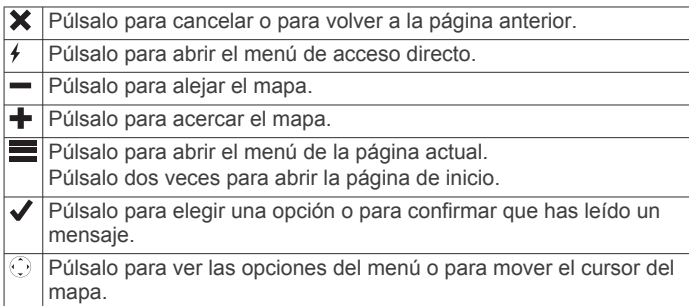

## **LED de estado**

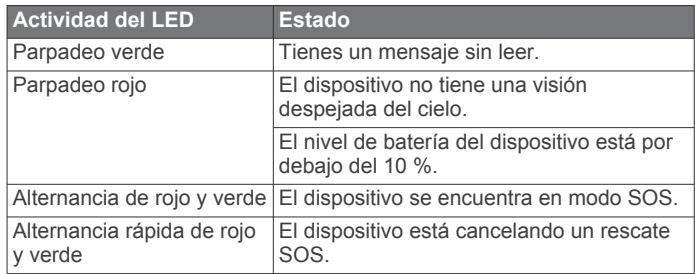

## **Iconos de estado**

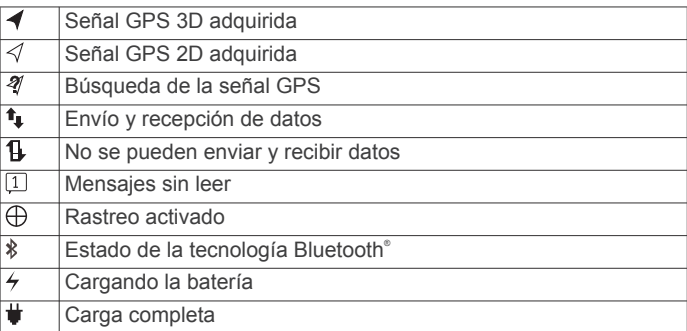

## **Activar el dispositivo**

Para poder utilizar el dispositivo inReach® , primero se debe activar.

- **1** Crea una cuenta y selecciona una suscripción a los servicios por satélite en [inreach.garmin.com.](http://inreach.garmin.com)
- **2** Enciende el dispositivo.
- **3** Sigue las instrucciones que se muestran en la pantalla.
- **4** Cuando se te solicite, sal al exterior y dirígete a un lugar con una visión despejada del cielo.
- **5** Espera a que el dispositivo establezca una comunicación con la red de satélites Iridium.

**NOTA:** la activación del dispositivo puede tardar hasta 20 minutos. Puesto que el dispositivo debe enviar y recibir varios mensajes, tardará más que para enviar un único mensaje en condiciones de uso normales.

## <span id="page-5-0"></span>**Red de satélites Iridium**

El dispositivo necesita una visión despejada del cielo para poder transmitir los mensajes y los puntos de track a través de la red de satélites Iridium. Si no se dispone de una visión despejada del cielo, el dispositivo intentará enviar la información hasta que adquiera las señales del satélite.

**SUGERENCIA:** para lograr una conexión óptima con los satélites, coloca el dispositivo en una mochila o en algún lugar de la parte superior del cuerpo.

## **Funciones de conexión Bluetooth**

El dispositivo tiene varias funciones de conexión Bluetooth para un smartphone u otro dispositivo móvil compatibles mediante la aplicación Earthmate® . La aplicación Earthmate te permite utilizar las funciones inReach en la pantalla táctil del dispositivo móvil, que es más grande y tiene más resolución.

- **Aplicaciones para descargar**: visualiza mapas descargados, imágenes aéreas, hojas cartográficas USGS y cartas náuticas NOAA en el dispositivo móvil. Descárgate los mapas y las cartas antes de empezar el viaje.
- **Mensajes**: te permite leer y escribir mensajes, así como acceder a la lista de contactos del dispositivo móvil. Los mensajes se muestran en los dos dispositivos.

**NOTA:** solo puedes tener un dispositivo móvil vinculado a tu dispositivo inReach de cada vez.

## **Vincular tu dispositivo móvil**

Debes vincular el dispositivo inReach con tu dispositivo móvil para poder utilizar las funciones Bluetooth.

- **1** Desde la tienda de aplicaciones de tu dispositivo móvil, instala la aplicación Earthmate y ábrela.
- **2** Coloca el dispositivo inReach y tu dispositivo móvil dentro de un radio de 3 m (10 ft) el uno del otro.
- **3** En el dispositivo inReach, selecciona **Ajustes** > **Bluetooth** > **Vincular dispositivo** > **Vincular dispositivo**.
- **4** Sigue las instrucciones de la aplicación Earthmate para completar el proceso de vinculación y de configuración.

Una vez que los dispositivos se hayan vinculado, se conectarán automáticamente cuando estén encendidos y se encuentren dentro del radio de alcance.

## **Probar el dispositivo**

Prueba el dispositivo al aire libre antes de utilizarlo en una ruta para asegurarte de que tu suscripción a los servicios por satélite esté activa.

Selecciona **Prueba** > **Prueba**.

Espera mientras el dispositivo envía un mensaje de prueba. Cuando recibas un mensaje de confirmación, significa que el dispositivo está listo para utilizarse.

## **Mensajes**

El dispositivo inReach envía y recibe mensajes de texto utilizando la red de satélites Iridium. Puedes enviar mensajes a un número de teléfono SMS, a una dirección de correo electrónico o a otro dispositivo inReach. Todos los mensajes que envíes incluyen los detalles de tu ubicación.

## **Enviar un mensaje predeterminado**

Los mensajes predeterminados son mensajes que has creado previamente en [inreach.garmin.com.](http://inreach.garmin.com) Los mensajes predeterminados tienen un texto y unos destinatarios predefinidos.

- **1** Selecciona **Predeter.**.
- **2** Selecciona un mensaje predeterminado y, a continuación, selecciona **Enviar**.

#### **Enviar mensajes de texto**

- **1** Selecciona **Mensajes** > **Nuevo mensaje**.
- **2** Selecciona una opción:
	- Selecciona **Para** para introducir destinatarios nuevos.
	- Selecciona **Q** para seleccionar destinatarios de tu lista de contactos.
- **3** Selecciona una opción:
	- Selecciona **Mensaje:** para crear un mensaje nuevo.
	- Selecciona **D** para seleccionar un mensaje de texto rápido.
- **4** Selecciona **Enviar mensaje**.

#### **Responder a mensajes**

- **1** Selecciona **Mensajes**.
- **2** Selecciona una conversación.
- **3** Selecciona una opción:
	- Selecciona **Responder** para crear un mensaje nuevo, escribe el mensaje y selecciona **Hecho**.
	- Selecciona **Resp. rápida** para elegir un mensaje de texto rápido.

## **Publicar en redes sociales**

- **1** Selecciona **Mensajes** > **Nuevo mensaje**.
- **2** Selecciona una opción:
	- Para publicar tu cuenta de Facebook™ selecciona ...
	- Para publicar tu cuenta de Twitter™ selecciona **.7**
	- Para publicar tu página web de MapShare™ selecciona **M**.
- **3** Selecciona una opción:
	- Selecciona **Mensaje:** para crear un mensaje nuevo.
	- Selecciona **Z** para seleccionar un mensaje de texto rápido.
- **4** Selecciona **Enviar mensaje**.

## **Comprobar si hay mensajes**

El dispositivo comprueba si hay mensajes nuevos en intervalos de escucha regulares. Los satélites anuncian los mensajes enviados recientemente, y el dispositivo recibe el mensaje durante el siguiente intervalo de escucha. El intervalo predeterminado es 10 minutos.

**NOTA:** para poder recibir mensajes, el dispositivo debe tener visión de un satélite durante la escucha.

Puedes forzar una comprobación de mensajes viendo manualmente si hay mensajes, enviando un mensaje o enviando un punto de track. Durante la comprobación, el dispositivo se conecta a los satélites y recibe mensajes que están en espera para enviarse a tu dispositivo.

**SUGERENCIA:** puedes modificar el intervalo de escucha para maximizar la autonomía de la batería (*[Configurar los mensajes](#page-10-0)*, [página 7](#page-10-0)).

Selecciona **Comprob.** > **Buscar ahora**.

## **Ver detalles del mensaje**

- **1** Selecciona **Mensajes**.
- **2** Selecciona una conversación.
- **3** Selecciona un mensaje que incluya **.**
- **4** Selecciona > **Ver en el mapa** para ver la ubicación del mapa desde la cual se envió el mensaje.

### <span id="page-6-0"></span>**Navegar a una ubicación de mensaje**

Puedes navegar hacia la ubicación desde la que otro dispositivo inReach envió un mensaje.

- **1** Selecciona **Mensajes**.
- **2** Selecciona una conversación.
- **3** Selecciona un mensaje que incluya  $\odot$ .
- **4** Selecciona **Navegar**.

#### **Incluir las coordenadas de ubicación en un mensaje**

Si vas a enviar un mensaje a un destinatario que no tiene acceso a Internet, puedes incluir las coordenadas de tu ubicación en el mensaje.

- **1** Selecciona **Mensajes** > **Nuevo mensaje**.
- **2** Incluye uno o más destinatarios.
- **3** Si es necesario, escribe un mensaje.
- 4 Selecciona **D** para incluir las coordenadas de tu ubicación.
- **5** Selecciona **Enviar mensaje**.

## **Eliminar mensajes**

- **1** Selecciona **Mensajes**.
- **2** Selecciona una conversación.
- **3** Selecciona  $\equiv$  > **Borrar hilo**.

## **Contactos**

Puedes añadir contactos en [inreach.garmin.com](http://inreach.garmin.com) y sincronizarlos con tu dispositivo. También puedes añadir contactos en el dispositivo, pero estos no se sincronizan con [inreach.garmin.com](http://inreach.garmin.com) ni se crea una copia de seguridad de los mismos.

## **Añadir un contacto**

**NOTA:** cuando añades un contacto en el dispositivo, este no se sincroniza con [inreach.garmin.com](http://inreach.garmin.com) ni se crea una copia de seguridad del mismo. Si restableces la configuración de fábrica, la información del contacto se eliminará.

- **1** Selecciona **Contactos** > **Nuevo contacto**.
- **2** Selecciona un elemento que editar.
- **3** Introduce la nueva información.

#### **Editar un contacto**

- **1** Selecciona **Contactos**.
- **2** Selecciona un contacto.
- **3** Selecciona un elemento que editar.
- **4** Introduce la nueva información.

#### **Eliminar un contacto**

- **1** Selecciona **Contactos**.
- **2** Selecciona un contacto.
- **3** Selecciona **Borrar**.

## **SOS**

En una situación de emergencia, puedes utilizar el dispositivo inReach para ponerte en contacto con el International Emergency Response Coordination Center (IERCC) de Garmin® y solicitar ayuda. Si pulsas el botón SOS, se envía un mensaje al IERCC de Garmin. A continuación, se informa sobre tu situación a los servicios de emergencia correspondientes. Durante la emergencia, puedes comunicarte con el IERCC de Garmin mientras esperas a que llegue la ayuda. La función SOS únicamente debe utilizarse en situaciones de verdadera emergencia.

## **Iniciar un rescate SOS**

**NOTA:** mientras está activado el modo SOS, la barra de estado se muestra en color rojo y el dispositivo no se puede apagar.

**1** Levanta la tapa protectora ① del botón **SOS** ②.

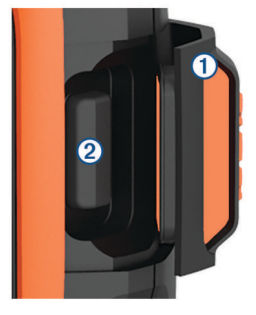

- **2** Mantén pulsado el botón **SOS**.
- **3** Espera a que termine la cuenta atrás de SOS.
- El dispositivo enviará un mensaje predeterminado al servicio de respuestas de emergencia con los detalles de tu ubicación.
- **4** Responde al mensaje de confirmación del servicio de respuestas de emergencia.

Por medio de tu respuesta, el servicio de respuestas de emergencia podrá saber que puedes interactuar con ellos durante el rescate.

Durante los primeros 10 minutos del rescate, la ubicación actualizada se envía al servicio de respuestas de emergencia con una frecuencia de un minuto. Para ahorrar batería, después de los 10 primeros minutos la ubicación se actualiza cada 10 minutos si estás en movimiento, y cada 30 minutos si estás parado.

#### **Enviar mensajes SOS personalizados**

Puedes iniciar un rescate SOS con un mensaje personalizado mediante la página SOS.

- **1** Selecciona **SOS** > **Emergencia** > **Escribir SOS**.
- **2** Selecciona **Mensaje:** para redactar un mensaje SOS personalizado.
- **3** Selecciona **Enviar mensaje**.
- **4** Responde al mensaje de confirmación del servicio de respuestas de emergencia.

Por medio de tu respuesta, el servicio de respuestas de emergencia podrá saber que puedes interactuar con ellos durante el rescate.

Durante los primeros 10 minutos del rescate, la ubicación actualizada se envía al servicio de respuestas de emergencia con una frecuencia de un minuto. Para ahorrar batería, después de los 10 primeros minutos la ubicación se actualiza cada 10 minutos si estás en movimiento, y cada 30 minutos si estás parado.

## **Cancelar un rescate SOS**

Si ya no necesitas ayuda, puedes cancelar un rescate SOS después de que se haya enviado al servicio de respuestas de emergencia.

- **1** Levanta la tapa protectora y mantén pulsado el botón **SOS**.
- **2** Selecciona **Cancelar**.

El dispositivo transmitirá la solicitud de cancelación. Cuando recibas un mensaje de confirmación del servicio de respuestas de emergencia, el dispositivo retomará el funcionamiento normal.

## **Rastrear**

<span id="page-7-0"></span>El rastreo registra tu recorrido. Cuando se inicia el rastreo, el dispositivo registra tu ubicación y actualiza la línea de track en el mapa de acuerdo con el intervalo de registro especificado. El dispositivo registra los puntos de track y los transmite por la red de satélites de acuerdo con el intervalo de envío especificado. Puedes ver el número de puntos de track enviados, el espacio de almacenamiento disponible y el tiempo restante hasta que la memoria del track log esté llena.

**SUGERENCIA:** para maximizar la autonomía de la batería, puedes modificar el intervalo del track log y el de envío de track (*[Configurar el seguimiento](#page-9-0)*, página 6).

**NOTA:** cuando la memoria del track log está llena, el dispositivo sobrescribe los puntos de track antiguos, pero conserva la línea de track, que tiene un nivel de detalle menor.

## **Iniciar el seguimiento**

- **1** Selecciona **Seguimiento** > **Iniciar**.
- **2** Si es necesario, selecciona **Compartir** para enviar un mensaje en el que comuniques que estás iniciando tu ruta.

Tu línea y puntos de track aparecen en tu página web de MapShare para que tus amigos y familiares puedan seguir la ruta.

## **Detener el seguimiento**

Selecciona **Seguimiento** > **Detener**.

## **Navegación**

## **Adquirir señales del satélite GPS**

Para poder utilizar las funciones de navegación GPS, debes adquirir señales de satélite.

Al encender el dispositivo de navegación, el receptor GPS debe reunir datos del satélite y establecer la ubicación actual. El tiempo necesario para adquirir señales de satélite varía en función de diversos factores, como la distancia con respecto a la ubicación en la que se utilizó por última vez el dispositivo de navegación, si hay una buena panorámica del cielo o el tiempo transcurrido desde la última vez que se utilizó el dispositivo de navegación. La primera vez que enciendas el dispositivo de navegación, puede tardar varios minutos en adquirir las señales de satélite.

- **1** Enciende el dispositivo.
- **2** Espera mientras el dispositivo localiza satélites.

El proceso de adquisición de las señales del satélite puede durar hasta 60 segundos.

**3** Si es necesario, dirígete a un lugar al aire libre, lejos de árboles y edificios altos.

#### **Rutas**

Una ruta es una secuencia de ubicaciones que te llevan a tu destino final. Puedes crear y guardar rutas en [inreach.garmin.com](http://inreach.garmin.com).

#### **Navegar por una ruta guardada**

Al iniciar la navegación, se actualiza tu página web de MapShare y tus amigos y familiares pueden ver la ruta por la que navegas.

- **1** Selecciona **Rutas**.
- **2** Selecciona una ruta.
- **3** Selecciona **Navegar**.

#### **Visualizar una ruta en el mapa**

- **1** Selecciona **Rutas**.
- **2** Selecciona una ruta.

**3** Selecciona **E** > Ver en el mapa.

#### **Invertir una ruta**

Puedes cambiar los puntos de inicio y final de tu ruta para navegar por ella en orden inverso.

- **1** Selecciona **Rutas**.
- **2** Selecciona una ruta.
- **3** Selecciona **E** > Invertir ruta.

#### **Eliminar una ruta**

- **1** Selecciona **Rutas**.
- **2** Selecciona una ruta.
- $3$  Selecciona  $\equiv$  > Borrar.

## **Waypoints**

Los waypoints son ubicaciones que se graban y se guardan en el dispositivo. Los waypoints pueden marcar dónde estás, a dónde vas o dónde has estado. Al crear o editar un waypoint, se actualiza tu página web de MapShare.

#### **Crear un waypoint**

Puedes guardar la ubicación actual como un waypoint.

- **1** Selecciona **Waypoints** > **Nuevo waypoint**.
- **2** Si es necesario, edita la información del waypoint.

#### **Navegar a un waypoint**

- **1** Selecciona**Waypoints**.
- **2** Selecciona un waypoint.
- **3** Selecciona **Navegar**.

#### **Editar un waypoint**

- **1** Selecciona **Waypoints**.
- **2** Selecciona un waypoint.
- **3** Selecciona un elemento que quieras editar, como el nombre.
- **4** Introduce la nueva información.

#### **Visualizar un waypoint en el mapa**

- **1** Selecciona **Waypoints**.
- **2** Selecciona un waypoint.
- 3 Selecciona  $\equiv$  > Ver en el mapa.

#### **Eliminación de un waypoint**

- **1** Selecciona **Waypoints**.
- **2** Selecciona un waypoint.
- **3** Selecciona **E** > Borrar.

#### **Mapa**

La página del mapa muestra tu ubicación, los mensajes enviados y recibidos, los waypoints y una línea de track de color que conecta los puntos de track. En el mapa de inReach Explorer®+ se muestran las calles, los puntos de interés e información topográfica.

Puedes personalizar la información que se muestra en el mapa (*[Configurar el mapa](#page-9-0)*, página 6).

#### **Navegar con el mapa**

**NOTA:** el dispositivo utiliza las rutas directas y no crea rutas en carretera.

- **1** Comienza a navegar hacia un destino.
- **2** Selecciona **Mapa**.

 representa tu ubicación en el mapa. Tu ruta se marca con una línea de color.

- **3** Lleva a cabo una o más de las siguientes acciones:
	- Para ver distintas áreas, selecciona ...

<span id="page-8-0"></span>• Para acercar y alejar la imagen del mapa, selecciona  $\blacklozenge$  y .

#### **Enviar un punto de referencia**

Puedes enviar un mensaje que incluya un punto de referencia con información sobre otra ubicación. Es una función útil si deseas encontrar a alguien en esa ubicación.

- **1** Selecciona **Mapa**.
- **2** Selecciona una ubicación en el mapa.
- **3** Selecciona **Enviar punto de referencia** > **Continuar**.
- **4** Introduce los destinatarios y el mensaje.

## **Información de la ruta**

En la información de la ruta se muestra el nombre de la ruta, el tiempo en movimiento, la velocidad máxima, la velocidad media, la distancia de la ruta y el cuentakilómetros de la ruta.

#### **Restablecer la información de la ruta**

Para que la información sea precisa, restablece los datos de ruta antes de iniciar una.

#### **1** Selecciona **Info ruta** > **Restablecer**.

- **2** Selecciona una opción:
	- Para borrar información de la ruta como las horas, la distancia y las velocidades, selecciona **Restabl. ruta**.
	- Para borrar la información de la ruta y restablecer el cuentakilómetros, selecciona **Restabl. todo**.

## **Brújula**

Las funciones de la brújula y la presentación varían en función de si estás realizando un seguimiento o navegando hacia un destino.

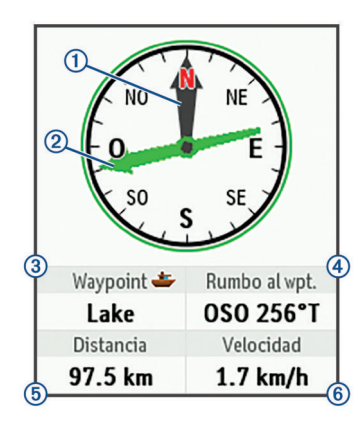

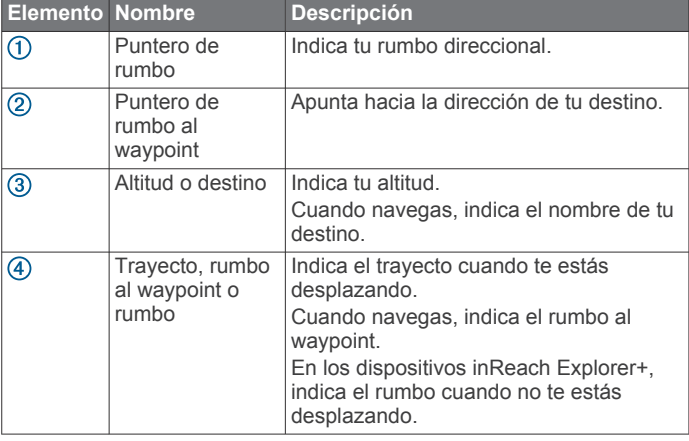

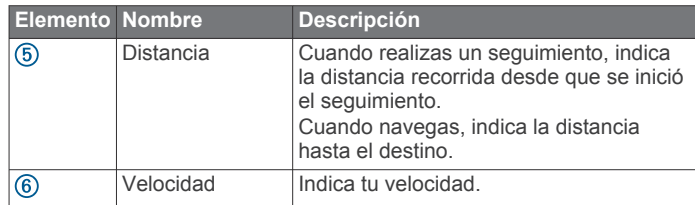

#### **Navegar con la brújula**

**1** Comienza a navegar hacia un destino.

**NOTA:** al comenzar la navegación, tus amigos y familiares podrán seguir tu progreso y ver tu destino en tu página web de MapShare.

- **2** Selecciona **Brújula**.
- **3** Gira hasta que el puntero de rumbo quede alineado con el puntero de rumbo al waypoint, y continúa moviéndote en esa dirección hasta llegar al destino.

#### **Detener la navegación**

Selecciona **Brújula** > > **Detener navegación**.

## **Ubicación**

Puedes ver la información actual de tu ubicación GPS, la velocidad, el trayecto, la altitud y la precisión. También puedes enviar un mensaje con los detalles de tu ubicación desde la página de ubicación.

#### **Ver y compartir tu ubicación actual**

- **1** Selecciona **Ubicación** para ver los detalles de tu ubicación GPS.
- **2** Si es necesario, selecciona **Compartir ubicación** para enviar un mensaje con los datos de la ubicación.

## **El tiempo**

Tu dispositivo inReach puede enviar un mensaje para solicitar previsiones meteorológicas básicas, premium o náuticas. Puedes recibir la previsiones meteorológicas relacionadas con tu ubicación actual, un waypoint o las coordenadas GPS. Las previsiones meteorológicas conllevan cargos por uso de datos. Para obtener más información, visita [inreach.garmin.com](http://inreach.garmin.com).

## **Añadir una ubicación meteorológica**

- **1** Selecciona **El tiempo** > **Nueva ubicación**.
- **2** Selecciona una opción:
	- Selecciona **Utilizar mi ubicación**.
	- Selecciona **Introducir coordenadas**.
	- Selecciona **Selecciona un waypoint**.

## **Solicitar una previsión meteorológica**

- **1** Selecciona **El tiempo**.
- **2** Selecciona una ubicación.
- **3** Si es necesario, selecciona **El tiempo** > **Tipo previsión** y selecciona una previsión meteorológica **Básico** o **Premium**.
- **4** Si es necesario, selecciona **Náutica** > **Náutica** > **Activado**  para obtener una previsión meteorológica náutica.

**NOTA:** para obtener los mejores resultados, deberías solicitar una previsión náutica para una ubicación cuando te encuentras alejado de la costa y en medio de una considerable masa de agua.

**5** Selecciona **Recibir meteo**.

## **Actualizar la previsión meteorológica**

**1** Selecciona una ubicación con una previsión meteorológica desactualizada.

- <span id="page-9-0"></span>**2** Si es necesario, cambia el tipo de previsión meteorológica.
- **3** Selecciona **Actualizar**.

## **Editar una ubicación meteorológica**

- **1** Selecciona **El tiempo**.
- **2** Selecciona una ubicación meteorológica.
- **3** Selecciona  $\equiv$
- **4** Selecciona un elemento que quieras editar, como el nombre.
- **5** Introduce la nueva información.

## **Eliminar una ubicación meteorológica**

- **1** Selecciona **El tiempo**.
- **2** Selecciona una ubicación meteorológica.
- **3** Selecciona  $\equiv$  > Borrar.

## **Uso de datos e historial**

## **Visualizar el uso de datos**

Puedes ver los detalles de tu plan, el número de mensajes, los mensajes predeterminados y los puntos de track enviados durante el ciclo de facturación actual. El contador del uso de datos se restablece automáticamente al comienzo de cada ciclo de facturación.

Selecciona **Uso datos**.

#### **Restablecer el contador del uso de datos**

Si eres un cliente empresarial, puedes restablecer el contador del uso de datos para supervisar tu uso.

Selecciona **Uso datos** > **Restablecer contador**.

## **Visualizar el historial de datos**

Puedes ver el historial de mensajes y los puntos de track enviados por el dispositivo.

- **1** Selecciona **Historial**.
- **2** Selecciona un día.
- **3** Selecciona un registro.
- **4** Selecciona  $\equiv$  **> Ver en el mapa** para ver tu historial en el mapa.

#### **Navegar a un elemento del historial**

- **1** Selecciona **Historial**.
- **2** Selecciona un día.
- **3** Selecciona un registro.
- **4** Selecciona **Navegar**.

#### **Marcar un elemento del historial como waypoint**

- **1** Selecciona **Historial**.
- **2** Selecciona un día.
- **3** Selecciona un registro.
- 4 Selecciona **D** > Marcar waypoint.

#### **Borrar el historial de los datos**

- **1** Selecciona **Historial**.
- **2** Selecciona un día.
- **3** Selecciona **Borrar**.

## **Personalización del dispositivo**

## **Configurar la pantalla**

Selecciona **Ajustes** > **Pantalla**.

- **Bloqueo aut. pantalla**: bloquea automáticamente los botones cuando se agota la duración de la retroiluminación para evitar pulsarlos de forma accidental (*[Bloquear y desbloquear](#page-11-0)  [los botones](#page-11-0)*, página 8).
- **Paleta de colores**: configura el dispositivo para mostrar colores claros u oscuros.
- **Brillo**: permite configurar el brillo de la retroiluminación. Si seleccionas la opción Automático, el dispositivo ajusta el brillo de la retroiluminación automáticamente en función de la luz ambiental.
- **Tiempo de espera**: permite definir el tiempo que pasa hasta que la retroiluminación se desactiva.
- **Siempre enc. alim. ext.**: configura el modo de alimentación cuando se conecta a la alimentación externa.

#### **Ajustar el brillo de la retroiluminación**

- 1 Selecciona (<sup>1</sup>).
- 2 Selecciona  $\rightarrow$   $\rightarrow$ .

## **Configurar el mapa**

Selecciona **Ajustes** > **Mapa**.

**Orientación**: ajusta el modo en que se muestra el mapa en la página. La opción Norte arriba muestra el norte en la parte superior de la pantalla. La opción Vertical muestra la dirección de desplazamiento actual hacia la parte superior de la pantalla.

**Escala**: establece la escala del mapa por distancia o ratio.

- **Filtro**: establece la cantidad de información histórica que se muestra en el mapa.
- **Mostrar mensajes**: establece los mensajes que se muestran en el mapa.
- **Mostrar puntos de track**: establece los puntos de track que se muestran en el mapa.
- **Mostrar línea de track**: establece la línea de track que se muestra en el mapa.
- **Color de línea de track**: cambia el color de la línea del track en el mapa.

## **Configurar el seguimiento**

Selecciona **Ajustes** > **Seguimiento**.

- **Intervalo de envío**: establece la frecuencia con la que el dispositivo registra un punto de track y lo transmite a través de la red de satélites cuando te estás desplazando. Si eres un cliente profesional con un plan de suscripción basado en bytes, puedes especificar el intervalo de envío cuando permaneces inmóvil.
- **Intervalo de registro**: establece la frecuencia con la que el dispositivo registra tu ubicación y actualiza la línea del track en el mapa.
- **Seguimiento prolongado**: configura el dispositivo para que entre en el modo de suspensión entre los puntos de track para maximizar la autonomía de la batería. El modo de suspensión desactiva la tecnología inalámbrica Bluetooth, las líneas de track detalladas y la comprobación de mensajes.
- **Notificación de MapShare**: configura el dispositivo para que te solicite enviar un mensaje con el enlace de MapShare al iniciar el seguimiento.
- **Track automático**: configura el dispositivo para que inicie el seguimiento cuando lo enciendas.
- **Seguimiento en ráfaga**: con el seguimiento activado, esta función configura el dispositivo para que cree y envíe una línea de track detallada para proporcionar la mejor aproximación de tu ubicación. Puedes seleccionar la cantidad de datos que se utilizarán, y el dispositivo creará tantos puntos de track como sea posible. Este ajuste solo

<span id="page-10-0"></span>está disponible para clientes empresariales con un plan de suscripción basado en bytes.

## **Configurar Bluetooth**

Selecciona **Ajustes** > **Bluetooth**.

**Activado**: activa la tecnología inalámbrica Bluetooth.

- **Vincular dispositivo**: conecta tu dispositivo con un dispositivo móvil compatible con Bluetooth. Esta configuración te permitirá utilizar funciones de conexión Bluetooth a través de la aplicación Earthmate.
- **Conectado**: muestra el estado de conexión Bluetooth actual y te permite borrar un dispositivo vinculado.

## **Configurar la brújula y el altímetro**

El dispositivo inReach Explorer+ se ha calibrado en fábrica y el altímetro utiliza la calibración automática de forma predeterminada.

#### **Calibrar la brújula**

#### *AVISO*

Calibra la brújula electrónica en exteriores. Para mejorar la precisión, no te coloques cerca de objetos que influyan en campos magnéticos, tales como vehículos, edificios y tendidos eléctricos.

Si el funcionamiento de la brújula es irregular, por ejemplo, tras haber recorrido largas distancias o tras cambios de temperatura extremos, podrás calibrarla manualmente.

- **1** Selecciona **Ajustes** > **Brújula y altímetro** > **Calibrar brújula**.
- **2** Sigue las instrucciones que se muestran en la pantalla.

#### **Calibrar el altímetro barométrico**

Puedes calibrar el altímetro barométrico de forma manual si conoces la altura o la presión barométrica correctas.

- **1** Selecciona **Ajustes** > **Brújula y altímetro** > **Calibr. altímetro autom.** > **Desactivado**.
- **2** Selecciona **Calibrar altímetro** > **Método**.
- **3** Selecciona una opción:
	- Selecciona **Altitud conocida** > **Calibrar** e introduce la altitud.
	- Selecciona **Presión conocida** > **Calibrar** e introduce la presión.
	- Selecciona **Altura GPS** > **Calibrar**.
- **4** Selecciona **Calibrar**.

#### **Configurar los mensajes**

#### Selecciona **Ajustes** > **Mensajes**.

**Intervalo de escucha**: establece la frecuencia a la que el dispositivo escucha los mensajes nuevos.

- **Sonar hasta leer**: hace que el dispositivo suene hasta que lees un mensaje nuevo. Esta función es útil si te encuentras en un entorno ruidoso.
- **Comprobac. correos flex.**: cuando se activa esta opción, el dispositivo escucha con mayor frecuencia una respuesta a un mensaje enviado durante diez minutos. Si el destinatario responde rápido, puedes recibir la respuesta antes del siguiente intervalo de respuesta programado. Esta configuración solo está disponible para los clientes empresariales.

## **Configurar el sonido**

#### Selecciona **Ajustes** > **Sonidos**.

**Silenciar todo**: silencia todos los tonos del dispositivo. **Volumen**: establece el nivel de volumen del dispositivo.

- **Mensaje recibido**: establece el tono que suena cuando se recibe un mensaje.
- **Mensaje Enviado**: establece el tono que suena cuando se envía un mensaje.
- **Alerta crítica**: establece el tono que suena cuando el dispositivo anuncia una alerta crítica.

**Apagar**: establece el tono que suena al apagar el dispositivo.

## **Configurar la hora**

#### Selecciona **Ajustes** > **Hora**.

- **Formato horario**: configura el dispositivo para que utilice el formato de 12 o de 24 horas.
- **Zona**: establece el huso horario del dispositivo.
- **Horario de verano**: permite que el dispositivo utilice el horario de verano.

## **Configuración de unidades**

**NOTA:** no cambies el formato de las coordenadas de posición ni el sistema de coordenadas del datum del mapa a menos que estés utilizando un mapa o carta que especifique un formato de posición diferente.

Selecciona **Ajustes** > **Unidades**.

- **Coordenadas**: establece el formato utilizado para las coordenadas geográficas de posición.
- **Datum**: establece el sistema de coordenadas que utiliza el mapa.

**Medidas**: establece la unidad de medida para las distancias.

- **Temperatura**: establece las unidades de temperatura en grados Fahrenheit (°F) o grados Celsius (°C).
- **Presión**: establece las unidades de presión.
- **Rumbo al waypoint**: establece la referencia del norte que utiliza la brújula en norte verdadero o norte magnético.

## **Configurar la alimentación externa**

Selecciona **Ajustes** > **Alimentación externa**.

- **Encendido automático**: enciende el dispositivo automáticamente cuando se conecta a la alimentación externa.
- **Apagado automático**: apaga el dispositivo automáticamente cuando se desconecta de la alimentación externa.

#### **Cambiar el idioma del dispositivo**

- **1** Selecciona **Ajustes** > **Idioma**.
- **2** Selecciona un idioma.

## **Añadir información del propietario**

Puedes añadir la información del propietario que aparece cuando se enciende el dispositivo.

- **1** Selecciona **Ajustes** > **Información del usuario**.
- **2** Selecciona ✔, introduce la información y, a continuación, selecciona **Hecho**.
- **3** Selecciona **Mostrar info al inicio**.

## **Información del dispositivo**

#### **Asistencia técnica y actualizaciones**

Visita [inreach.garmin.com](http://inreach.garmin.com) para poder acceder fácilmente a estos servicios para los dispositivos inReach.

- Registro del producto
- Actualizaciones de firmware
- Descargas y actualizaciones de mapas

<span id="page-11-0"></span>• Cargas de datos y sincronización del dispositivo con tu cuenta

## **Conexión del clip del mosquetón**

**1** Coloca el clip del mosquetón ① en las ranuras de la carcasa de montaje 2 del dispositivo.

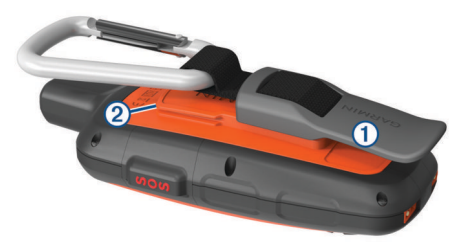

**2** Desliza el clip del mosquetón hacia arriba hasta que encaje en su sitio.

#### **Retirada del clip del mosquetón**

Levanta la parte inferior del clip del mosquetón y empújalo hasta que se suelte de la carcasa de montaje.

## **Fijar un cordón**

**1** Introduce el lazo del cordón por la ranura del dispositivo.

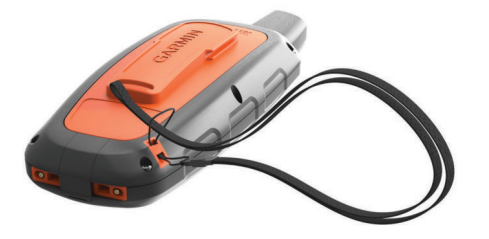

- **2** Mete el otro extremo del cordón por el lazo y tira con fuerza.
- **3** Si es necesario, acopla el cordón en tu ropa o mochila para llevarlo enganchado durante una actividad.

## **Bloquear y desbloquear los botones**

Puedes bloquear los botones para evitar pulsarlos de forma accidental.

- 1 Selecciona  $\circlearrowright$  > **Bloquear pantalla**.
- **2** Selecciona  $\circlearrowright$  > **Desbloquear** para desbloquear los botones.

## **Realizar el cuidado del dispositivo**

#### *AVISO*

No utilices disolventes, productos químicos ni insecticidas que puedan dañar los componentes plásticos y acabados.

No guardes el dispositivo en lugares en los que pueda quedar expuesto durante periodos prolongados a temperaturas extremas, ya que podría sufrir daños irreversibles.

El dispositivo es resistente al agua conforme a la norma IEC 60529 IPX7. Puede resistir la inmersión accidental a una profundidad de 1 metro bajo el agua durante 30 minutos. La inmersión prolongada puede ocasionar daños en el dispositivo. Tras la inmersión, asegúrate de limpiar y secar el dispositivo al aire antes de usarlo o de cargarlo.

Aclara con cuidado el dispositivo con agua limpia tras exponerlo a entornos de agua clorada o salada.

#### **Limpieza del dispositivo**

## *AVISO*

El sudor o la humedad, incluso en pequeñas cantidades, pueden provocar corrosión en los contactos eléctricos cuando el dispositivo está conectado a un cargador. La corrosión puede impedir que se transfieran datos o se cargue correctamente.

- **1** Limpia el dispositivo con un paño humedecido en una solución suave de detergente.
- **2** Seca el dispositivo.

Después de limpiarlo, deja que se seque por completo.

## **Solución de problemas**

#### **Optimizar la autonomía de la batería**

- Activa la opción **Seguimiento prolongado** (*[Configurar el](#page-9-0) [seguimiento](#page-9-0)*, página 6).
- Activa el ajuste del brillo de la retroiluminación en **Automático** o reduce la duración de la retroiluminación (*[Configurar la pantalla](#page-9-0)*, página 6).
- Reduce la opción **Intervalo de escucha** del mensaje (*[Configurar los mensajes](#page-10-0)*, página 7).
- Reduce el valor de **Intervalo de registro** del seguimiento y el de **Intervalo de envío** (*[Configurar el seguimiento](#page-9-0)*, [página 6](#page-9-0)).
- Desactiva la tecnología inalámbrica Bluetooth (*[Configurar](#page-10-0) Bluetooth*[, página 7](#page-10-0)).

#### **Reiniciar el dispositivo**

Si el dispositivo deja de responder, deberás restablecerlo. Con esta acción no se borra ningún dato ni configuración.

- **1** Mantén pulsados  $\mathbf{\times}$  y  $\circlearrowleft$  hasta que el dispositivo se apague.
- **2** Mantén pulsado  $\Diamond$  para encender el dispositivo.

#### **Restablecer toda la configuración predeterminada**

Puedes restablecer toda la configuración de tu dispositivo a los valores predeterminados de fábrica.

Selecciona **Ajustes** > **Opciones de recuperación** > **Restabl. conf. de fábrica**.

#### **Visualizar la información del dispositivo**

Puedes ver el número IMEI, la versión de firmware, información sobre normativas, el acuerdo de licencia y otros datos del dispositivo.

Selecciona **Ajustes** > **Acerca de este dispositivo**.

## **Especificaciones**

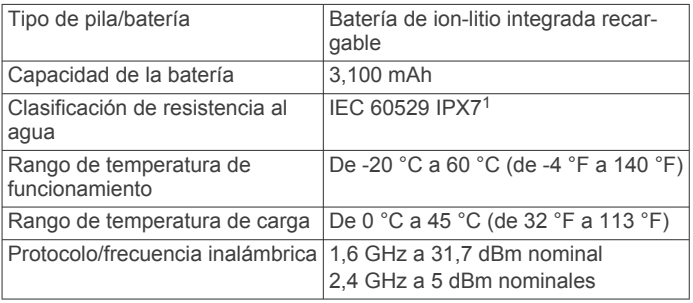

#### **Información sobre la batería**

La autonomía real de la batería depende de la configuración del dispositivo, como por ejemplo, los intervalos de seguimiento y de comprobación de mensajes.

<sup>&</sup>lt;sup>1</sup> \*El dispositivo resiste la inmersión accidental en el agua a una profundidad de hasta 1 m durante 30 min. Para obtener más información, visita [www.garmin.com](http://www.garmin.com/waterrating) [/waterrating](http://www.garmin.com/waterrating).

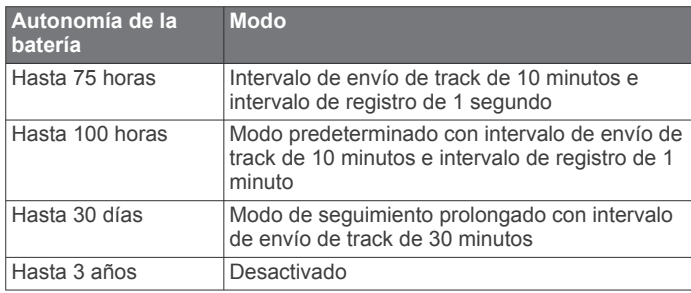

## **Índice**

<span id="page-13-0"></span>**A** actualizar software **[7](#page-10-0)** altímetro **[7](#page-10-0)** calibrar **[7](#page-10-0)** aplicaciones **[2](#page-5-0)**

#### **B**

barómetro **[7](#page-10-0)** batería, autonomía **[8](#page-11-0)** bloquear, botones **[8](#page-11-0)** botón de encendido **[1](#page-4-0)** botones **[1](#page-4-0)** bloquear **[8](#page-11-0)** brújula **[5](#page-8-0), [7](#page-10-0)** navegar **[5](#page-8-0)**

#### **C**

calibrar altímetro **[7](#page-10-0)** brújula **[7](#page-10-0)** clip del mosquetón **[8](#page-11-0)** configuración **[6](#page-9-0), [7](#page-10-0)** configuración de la hora **[7](#page-10-0)** configuración inicial **[1](#page-4-0)** configurar [6](#page-9-0), [7](#page-10-0) configurar la pantalla **[6](#page-9-0)** contacto **[3](#page-6-0)** añadir **[3](#page-6-0)** borrar **[3](#page-6-0)** editar **[3](#page-6-0)** correa para la muñeca **[8](#page-11-0)**

#### **D**

datos **[6](#page-9-0)** dispositivo, restablecer **[8](#page-11-0)**

#### **E**

el tiempo **[5,](#page-8-0) [6](#page-9-0)** especificaciones **[8](#page-11-0)**

#### **G**

GPS **[1](#page-4-0), [4](#page-7-0)** navegación **[5](#page-8-0)** precisión **[5](#page-8-0)**

#### **H**

historial **[6](#page-9-0)** borrar **[6](#page-9-0)** ver **[6](#page-9-0)** hora, zonas y formatos **[7](#page-10-0)**

#### **I**

iconos **[1](#page-4-0)** idioma **[7](#page-10-0)** información de ruta restablecer **[5](#page-8-0)** ver **[5](#page-8-0)**

#### **L**

licencia **[8](#page-11-0)** limpiar el dispositivo **[8](#page-11-0)**

#### **M**

mapas actualizar **[7](#page-10-0)** configuración **[6](#page-9-0)** navegar **[4](#page-7-0)** mensajes **[1](#page-4-0) – [3,](#page-6-0) [5](#page-8-0) – [7](#page-10-0)** borrar **[3](#page-6-0)** navegar **[3](#page-6-0), [6](#page-9-0)**

#### **N**

navegación brújula **[5](#page-8-0)** detener **[5](#page-8-0)**

#### **P**

pantalla **[6](#page-9-0)** personalizar el dispositivo **[6](#page-9-0), [7](#page-10-0)**

#### pila/batería **[8](#page-11-0)** cargar **[1](#page-4-0)** nivel **[1](#page-4-0)** optimizar **[8](#page-11-0)** planificador de rutas. *Consulta* rutas probar el dispositivo **[2](#page-5-0)** puntos de referencia, enviar **[5](#page-8-0)** puntos de track, navegar **[6](#page-9-0)**

## **R**

rastrear **[4](#page-7-0)** registrar el dispositivo **[7](#page-10-0)** registro del producto **[7](#page-10-0)** reiniciar el dispositivo **[8](#page-11-0)** retroiluminación **[6](#page-9-0)** rutas **[4](#page-7-0)** borrar **[4](#page-7-0)** navegar **[4](#page-7-0)** visualización en el mapa **[4](#page-7-0)**

#### **S**

seguimiento **[4](#page-7-0), [6](#page-9-0)** señales del satélite **[2](#page-5-0)** adquirir **[4](#page-7-0)** smartphone aplicaciones **[2](#page-5-0)** vincular **[2](#page-5-0)** software, actualizar **[7](#page-10-0)** solución de problemas **[8](#page-11-0)** SOS **[1](#page-4-0), [3](#page-6-0)** cancelación **[3](#page-6-0)** enviar **[3](#page-6-0)**

## **T**

tecnología Bluetooth **[1](#page-4-0), [2](#page-5-0), [7](#page-10-0)** tonos **[7](#page-10-0)**

#### **U**

ubicaciones editar **[4](#page-7-0)** guardar **[4](#page-7-0)** unidades de medida **[7](#page-10-0)** USB, conector **[1](#page-4-0)** uso de datos **[6](#page-9-0)**

## **V**

vincular, smartphone **[2](#page-5-0)**

#### **W**

```
4,6
  editar
4
  eliminar
4
  guardar
4
  navegar
4
  visualización en el mapa
4
```
# support.garmin.com

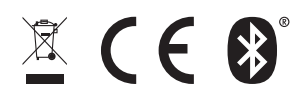

Febrero de 2021 GUID-431E9779-C666-406A-A90E-90712D3F29ED v5